# Zelfgetekende certificaathandleiding voor de controller voor LWAPP-geconverteerde AP's  $\overline{a}$

## Inhoud

[Inleiding](#page-0-0) [Voorwaarden](#page-1-0) [Vereisten](#page-1-1) [Gebruikte componenten](#page-1-2) **[Conventies](#page-2-0)** [Achtergrondinformatie](#page-2-1) [De SHA1-toets lokaliseren](#page-3-0) [Voeg SSC aan WLC toe](#page-4-0) [Taak](#page-4-1) [GUI-configuratie](#page-4-2) [CLI-configuratie](#page-5-0) [Verifiëren](#page-5-1) [Problemen oplossen](#page-6-0) [Gerelateerde informatie](#page-6-1)

# <span id="page-0-0"></span>**Inleiding**

Dit document verklaart de methoden die u kunt gebruiken om zelf ondertekende certificaten (SSC's) aan een Cisco Wireless LAN (WLAN) controller (WLC) toe te voegen.

Het SSC van een toegangspunt (AP) dient te bestaan op alle WLC's in het netwerk waaraan AP toestemming heeft om te registreren. In het algemeen dient de SSC op alle WLC's in dezelfde mobiliteitsgroep van toepassing te zijn. Wanneer toevoeging van de SSC aan de WLC niet via de upgrade plaatsvindt, moet u de SSC handmatig aan de WLC toevoegen met behulp van de procedure in dit document. U heeft deze procedure ook nodig wanneer een AP wordt verplaatst naar een ander netwerk of wanneer extra WLCs aan het bestaande netwerk worden toegevoegd.

U kunt dit probleem herkennen wanneer een lichtgewicht AP Protocol (LWAPP)-geconverteerd AP niet aan WLC associeert. Wanneer u een probleem met betrekking tot de associatie oplossen, ziet u deze uitgangen bij het uitgeven van deze debugs:

#### • Wanneer u de **debug pm** geeft**, schakelt u** opdracht in:

```
(Cisco Controller) >debug pm pki enable
Thu Jan 26 20:22:50 2006: sshpmGetIssuerHandles: locking ca cert table
Thu Jan 26 20:22:50 2006: sshpmGetIssuerHandles: calling x509_alloc() for user cert
Thu Jan 26 20:22:50 2006: sshpmGetIssuerHandles: calling x509_decode()
Thu Jan 26 20:22:50 2006: sshpmGetIssuerHandles: <subject> L=San Jose, ST=
California, C=US, O=Cisco Systems, MAILTO=support@cisco.com, CN=C1130-00146a1b3744
Thu Jan 26 20:22:50 2006: sshpmGetIssuerHandles: <issuer> L=San Jose, ST=
California, C=US, O=Cisco Systems, MAILTO=support@cisco.com, CN=C1130-00146a1b3744
```

```
Thu Jan 26 20:22:50 2006: sshpmGetIssuerHandles: Mac Address in subject is
 00:XX:XX:XX:XX
 Thu Jan 26 20:22:50 2006: sshpmGetIssuerHandles: Cert is issued by Cisco Systems.
 Thu Jan 26 20:22:50 2006: sshpmGetIssuerHandles: SSC is not allowed by config;
bailing...
 Thu Jan 26 20:22:50 2006: sshpmFreePublicKeyHandle: called with (nil)
 Thu Jan 26 20:22:50 2006: sshpmFreePublicKeyHandle: NULL argument.
• Wanneer u de debug lwapp gebeurtenissen geeft, kunt u opdracht geven:
 (Cisco Controller) >debug lwapp errors enable
 ....
 Thu Jan 26 20:23:27 2006: Received LWAPP DISCOVERY REQUEST from AP
 00:13:5f:f8:c3:70 to ff:ff:ff:ff:ff:ff on port '1'
 Thu Jan 26 20:23:27 2006: Successful transmission of LWAPP Discovery-Response to
 AP 00:13:5f:f8:c3:70 on Port 1
 Thu Jan 26 20:23:27 2006: Received LWAPP JOIN REQUEST from AP 00:13:5f:f9:dc:b0 to
 06:0a:10:10:00:00 on port '1'
 Thu Jan 26 20:23:27 2006: sshpmGetIssuerHandles: locking ca cert table
 Thu Jan 26 20:23:27 2006: sshpmGetIssuerHandles: calling x509_alloc() for user cert
 Thu Jan 26 20:23:27 2006: sshpmGetIssuerHandles: calling x509_decode()
Thu Jan 26 20:23:27 2006: sshpmGetIssuerHandles: <subject> L=San Jose, ST=
 California, C=US, O=Cisco Systems, MAILTO=support@cisco.com, CN=C1130-00146a1b321a
 Thu Jan 26 20:23:27 2006: sshpmGetIssuerHandles: <issuer> L=San Jose, ST=
 California, C=US, O=Cisco Systems, MAILTO=support@cisco.com, CN=C1130-00146a1b321a
 Thu Jan 26 20:23:27 2006: sshpmGetIssuerHandles: Mac Address in subject is
 00:14:6a:1b:32:1a
 Thu Jan 26 20:23:27 2006: sshpmGetIssuerHandles: Cert is issued by Cisco Systems.
 Thu Jan 26 20:23:27 2006: sshpmGetIssuerHandles: SSC is not allowed by config;
 bailing...
 Thu Jan 26 20:23:27 2006: LWAPP Join-Request does not include valid certificate
 in CERTIFICATE_PAYLOAD from AP 00:13:5f:f9:dc:b0.
 Thu Jan 26 20:23:27 2006: sshpmFreePublicKeyHandle: called with (nil)
 Thu Jan 26 20:23:27 2006: sshpmFreePublicKeyHandle: NULL argument.
 Thu Jan 26 20:23:27 2006: Unable to free public key for AP 00:13:5F:F9:DC:B0
 Thu Jan 26 20:23:27 2006: spamDeleteLCB: stats timer not initialized for AP
 00:13:5f:f9:dc:b0
 Thu Jan 26 20:23:27 2006: spamProcessJoinRequest : spamDecodeJoinReq failed
```
### <span id="page-1-0"></span>Voorwaarden

#### <span id="page-1-1"></span>Vereisten

Zorg ervoor dat u aan deze vereisten voldoet voordat u deze configuratie probeert:

- De WLC bevat niet de SSC die het opgegenereerde upgradehulpprogramma bevat.
- De AP's bevatten een SSC.
- Telnet is geactiveerd op de WLC en de AP.
- De minimale versie van pre-LWAPP Cisco IOS® Software code is op de AP die om wordt bijgewerkt.

#### <span id="page-1-2"></span>Gebruikte componenten

De informatie in dit document is gebaseerd op de volgende software- en hardware-versies:

• Cisco WLC van 2006 die firmware 3.2.16.21 zonder SSC geïnstalleerd

• Cisco Aironet 1230 Series AP met een CSC

De informatie in dit document is gebaseerd op de apparaten in een specifieke laboratoriumomgeving. Alle apparaten die in dit document worden beschreven, hadden een opgeschoonde (standaard)configuratie. Als uw netwerk live is, moet u de potentiële impact van elke opdracht begrijpen.

### <span id="page-2-0"></span>**Conventies**

Raadpleeg de [Cisco Technical Tips Convention](//www.cisco.com/en/US/tech/tk801/tk36/technologies_tech_note09186a0080121ac5.shtml) voor meer informatie over documentconventies.

# <span id="page-2-1"></span>Achtergrondinformatie

In de Cisco Gecentraliseerde WLAN-architectuur werken AP's in lichtgewicht modus. APs associeert aan een WLC van Cisco met gebruik van LWAPP. LWAPP is een IETFontwerpprotocol (Internet Engineering Task Force) dat het controlebericht definieert voor installatie en routeverificatie en doorlooptijd-bewerkingen. LWAPP definieert ook het tunneling-mechanisme voor gegevensverkeer.

Een lichtgewicht AP (LAP) ontdekt een WLC met gebruik van de ontdekkingsmechanismen van het LWAPP. De LAP stuurt de WLC vervolgens een LWAPP-aanvraag. De WLC stuurt de LAP en de LWAPP doen mee met een reactie waardoor de LAP zich bij de WLC kan aansluiten. Wanneer de LAP is aangesloten op de WLC, downloads de WLC-software als de herzieningen op de LAP en de WLC niet overeenkomen. Vervolgens is de LAP volledig onder controle van de WLC.

LWAPP waarborgt de communicatie tussen het AP en de WLC door middel van een veilige sleutelverdeling. Voor de beveiligde belangrijke distributie zijn al bevoorraden X.509 digitale certificaten nodig op zowel de LAP als de WLC. In de fabriek geïnstalleerde certificaten worden gerefereerd aan de term "MIC", wat een acroniem is voor een industrieel geïnstalleerd certificaat. Aironet APs die verscheept werden vóór 18 juli 2005, hebben geen MICs. Deze AP's creëren dus een SSC wanneer ze worden geconverteerd om in lichtgewicht modus te werken. Controllers zijn geprogrammeerd om SSC's te aanvaarden voor de authenticatie van specifieke AP's.

Dit is het upgradeproces:

- 1. De gebruiker voert een upgrade-hulpprogramma uit waarmee een invoerbestand met een lijst van AP's en hun IP-adressen wordt geaccepteerd, bovenop hun inlogreferenties.
- 2. Het nutsbedrijf voert Telnet-sessies met AP's in en stuurt een reeks Cisco IOSsoftwarecoopdrachten in het invoerbestand om AP voor de upgrade voor te bereiden. Deze opdrachten bevatten de opdrachten om de SSC's te maken. Het hulpprogramma stelt ook een Telnet-sessie met de WLC op om het apparaat te programmeren om toestemming te geven voor specifieke SSC AP's.
- 3. Het hulpprogramma laadt vervolgens Cisco IOS-softwarerelease 12.3(7)JX op de AP zodat AP zich bij de WLC kan aansluiten.
- 4. Nadat AP zich bij de WLC aansluit, installeert AP een volledige Cisco IOS softwareversie van de WLC. Het upgradehulpprogramma genereert een uitvoerbestand dat de lijst van AP's en corresponderende SSC-hoofdwaswaarden bevat die in de beheersoftware van het Wireless Control System (WCS) kunnen worden geïmporteerd.
- 5. De WCS kan deze informatie dan naar andere WLC's op het netwerk sturen.

Nadat een AP zich bij een WLC aansluit, kunt u AP aan om het even welke WLC op uw netwerk

### <span id="page-3-0"></span>De SHA1-toets lokaliseren

Als de computer die de AP-conversie heeft uitgevoerd beschikbaar is, kunt u de Secure Hash Algorithm 1 (SHA1) Key Hash van het .csv-bestand verkrijgen dat in de map Cisco Upgrade Tool is. Als het .csv-bestand niet beschikbaar is, kunt u een debug-opdracht in het WLC geven om de SHA1-Key Hash terug te halen.

Voer de volgende stappen uit:

- 1. Zet de AP aan en sluit het aan op het netwerk.
- 2. Schakel het debuggen op de WLC opdrachtregel interface (CLI) in.De opdracht is **debug pm,** pki-instelling.

(Cisco Controller) >**debug pm pki enable** Mon May 22 06:34:10 2006: sshpmGetIssuerHandles: getting (old) aes ID cert handle... Mon May 22 06:34:10 2006: sshpmGetCID: called to evaluate <br/>bsnOldDefaultIdCert> Mon May 22 06:34:10 2006: sshpmGetCID: comparing to row 0, CA cert >bsnOldDefaultCaCert< Mon May 22 06:34:10 2006: sshpmGetCID: comparing to row 1, CA cert >bsnDefaultRootCaCert< Mon May 22 06:34:10 2006: sshpmGetCID: comparing to row 2, CA cert >bsnDefaultCaCert< Mon May 22 06:34:10 2006: sshpmGetCID: comparing to row 3, CA cert >bsnDefaultBuildCert< Mon May 22 06:34:10 2006: sshpmGetCID: comparing to row 4, CA cert >cscoDefaultNewRootCaCert< Mon May 22 06:34:10 2006: sshpmGetCID: comparing to row 5, CA cert >cscoDefaultMfgCaCert< Mon May 22 06:34:10 2006: sshpmGetCID: comparing to row 0, ID cert >bsnOldDefaultIdCert< Mon May 22 06:34:10 2006: sshpmGetIssuerHandles: Calculate SHA1 hash on Public Key Data Mon May 22 06:34:10 2006: sshpmGetIssuerHandles: Key Data 30820122 300d0609 2a864886 f70d0101 Mon May 22 06:34:10 2006: sshpmGetIssuerHandles: Key Data 01050003 82010f00 3082010a 02820101 Mon May 22 06:34:10 2006: sshpmGetIssuerHandles: Key Data 00c805cd 7d406ea0 cad8df69 b366fd4c Mon May 22 06:34:10 2006: sshpmGetIssuerHandles: Key Data 82fc0df0 39f2bff7 ad425fa7 face8f15 Mon May 22 06:34:10 2006: sshpmGetIssuerHandles: Key Data f356a6b3 9b876251 43b95a34 49292e11 Mon May 22 06:34:10 2006: sshpmGetIssuerHandles: Key Data 038181eb 058c782e 56f0ad91 2d61a389 Mon May 22 06:34:10 2006: sshpmGetIssuerHandles: Key Data f81fa6ce cdlf400b b5cf7cef 06ba4375 Mon May 22 06:34:10 2006: sshpmGetIssuerHandles: Key Data dde0648e c4d63259 774ce74e 9e2fde19 Mon May 22 06:34:10 2006: sshpmGetIssuerHandles: Key Data 0f463f9e c77b79ea 65d8639b d63aa0e3 Mon May 22 06:34:10 2006: sshpmGetIssuerHandles: Key Data 7dd485db 251e2e07 9cd31041 b0734a55 Mon May 22 06:34:14 2006: sshpmGetIssuerHandles: Key Data 463fbacc 1a61502d c54e75f2 6d28fc6b Mon May 22 06:34:14 2006: sshpmGetIssuerHandles: Key Data 82315490 881e3e31 02d37140 7c9c865a Mon May 22 06:34:14 2006: sshpmGetIssuerHandles: Key Data 9ef3311b d514795f 7a9bac00 d13ff85f

Mon May 22 06:34:14 2006: sshpmGetIssuerHandles: Key Data 97e1a693 f9f6c5cb 88053e8b 7fae6d67 Mon May 22 06:34:14 2006: sshpmGetIssuerHandles: Key Data ca364f6f 76cf78bc bc1acc13 0d334aa6 Mon May 22 06:34:14 2006: sshpmGetIssuerHandles: Key Data 031fb2a3 b5e572df 2c831e7e f765b7e5 Mon May 22 06:34:14 2006: sshpmGetIssuerHandles: Key Data fe64641f de2a6fe3 23311756 8302b8b8 Mon May 22 06:34:14 2006: sshpmGetIssuerHandles: Key Data 1bfae1a8 eb076940 280cbed1 49b2d50f Mon May 22 06:34:14 2006: sshpmGetIssuerHandles: Key Data f7020301 0001 Mon May 22 06:34:14 2006: sshpmGetIssuerHandles: **SSC Key Hash is 9e4ddd8dfcdd8458ba7b273fc37284b31a384eb9** Mon May 22 06:34:14 2006: LWAPP Join-Request MTU path from AP 00:0e:84:32:04:f0 is 1500, remote debug mode is 0 Mon May 22 06:34:14 2006: spamRadiusProcessResponse: AP Authorization failure for **00:0e:84:32:04:f0**

## <span id="page-4-0"></span>Voeg SSC aan WLC toe

#### <span id="page-4-1"></span>Taak

Deze sectie bevat informatie over het configureren van de functies die in dit document worden beschreven.

#### <span id="page-4-2"></span>GUI-configuratie

Volg deze stappen vanuit de GUI:

1. Kies Beveiliging > AP-beleid en klik op Ingeschakeld naast Aanvaardbaar

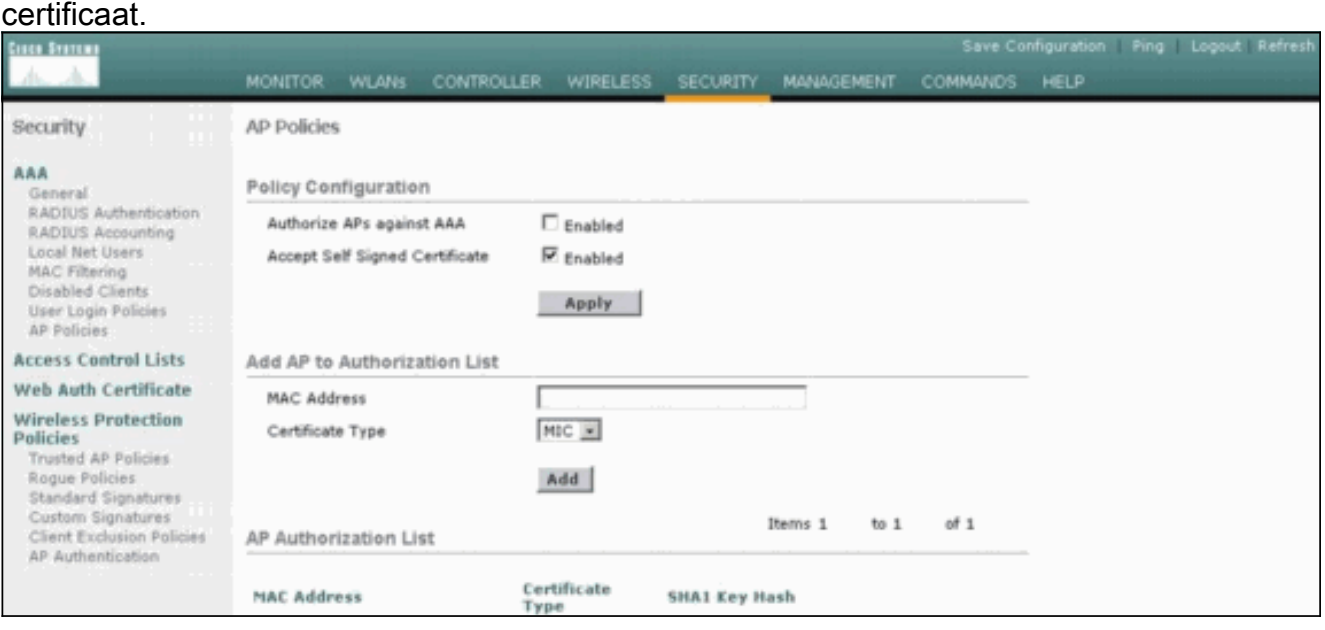

2. Selecteer SSC in het vervolgkeuzemenu certificaattype.

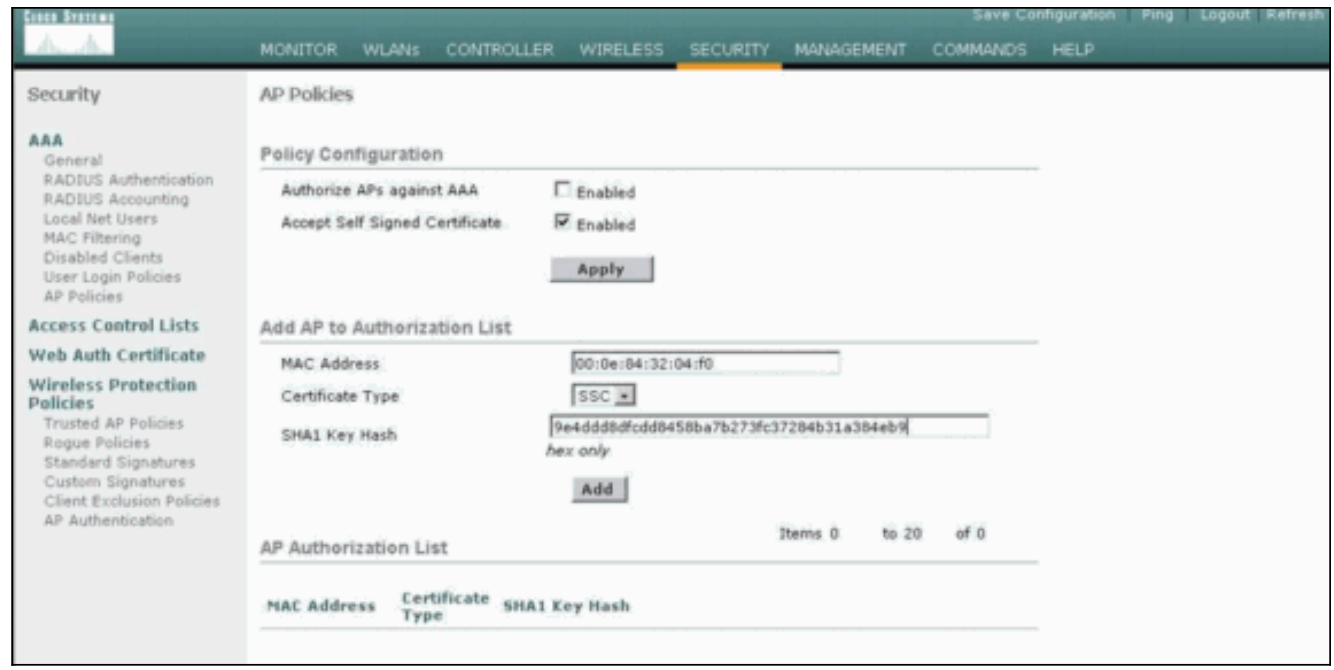

3. Voer het MAC-adres van het AP en de hashtoets in en klik op Add.

### <span id="page-5-0"></span>CLI-configuratie

Volg deze stappen van de CLI:

- 1. Accepteer een zelfondertekend certificaat op de WLC. Het commando is fungeren als sc. (Cisco Controller) >**config auth-list ap-policy ssc enable**
- 2. Voeg het AP MAC adres en de haassleutel aan de vergunningslijst toe.Het commando is configuratie auth-list voegt ssc AP\_MAC AP\_key toe. (Cisco Controller) >**config auth-list add ssc 00:0e:84:32:04:f0 9e4ddd8dfcdd8458ba7b273fc37284b31a384eb9**

```
!--- This command should be on one line.
```
## <span id="page-5-1"></span>Verifiëren

Gebruik dit gedeelte om te bevestigen dat de configuratie correct werkt.

#### GUI-verificatie

Voer de volgende stappen uit:

Controleer in het venster AP Policy of het AP MAC-adres en de SHA1-toets worden 1.weergegeven in het gebied AP Authorization List.

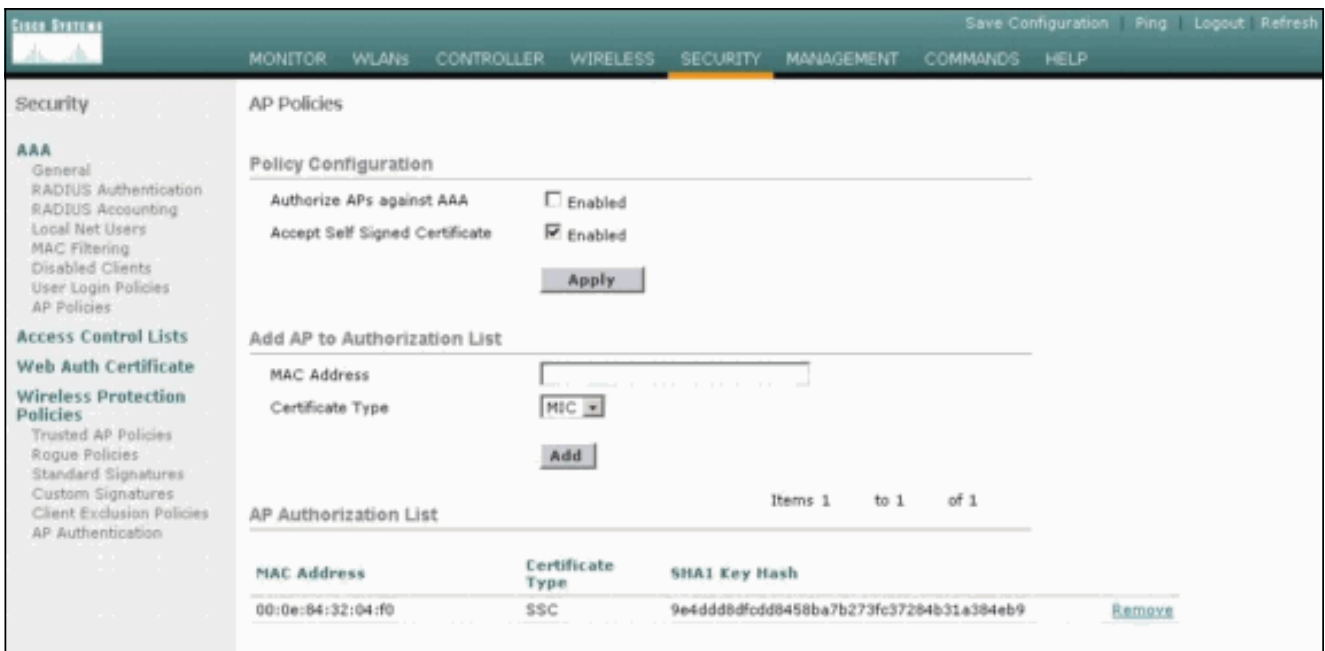

2. Controleer in het venster Alle AP's of alle AP's bij de WLC zijn

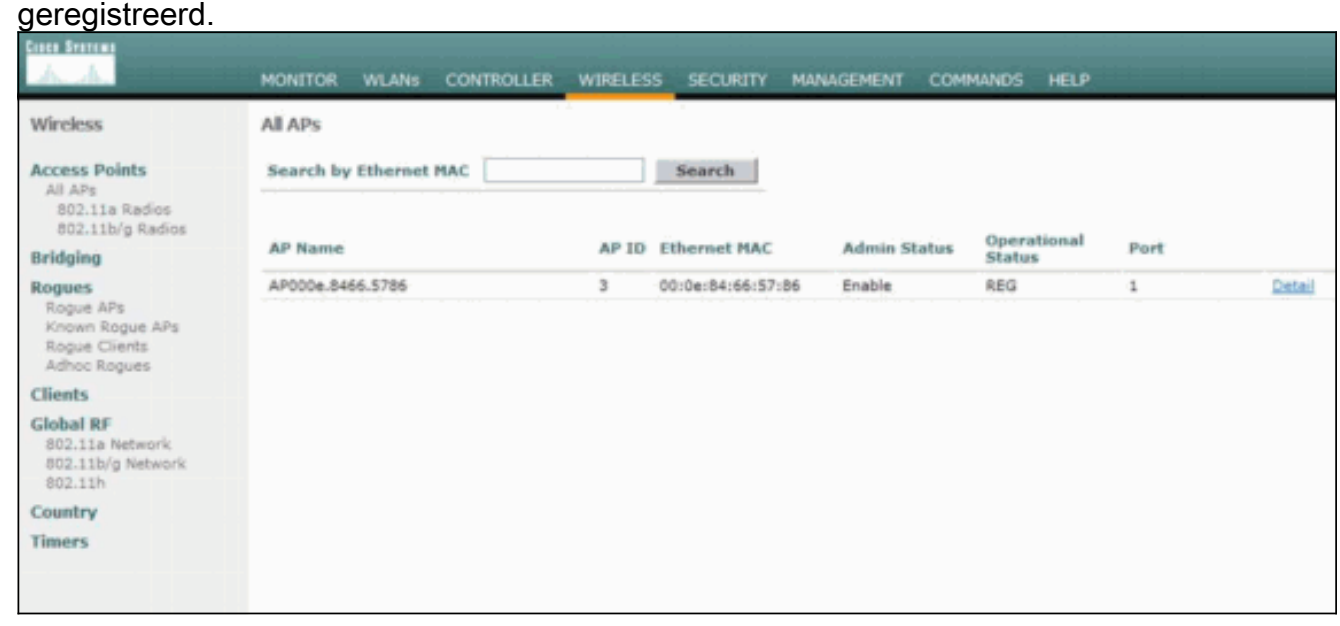

#### CLI-verificatie

Het [Uitvoer Tolk](https://www.cisco.com/cgi-bin/Support/OutputInterpreter/home.pl) [\(uitsluitend geregistreerde](//tools.cisco.com/RPF/register/register.do) klanten) (OIT) ondersteunt bepaalde show opdrachten. Gebruik de OIT om een analyse van tonen opdrachtoutput te bekijken.

- Toon de auth-list-Toont de AP autorisatie lijst.
- toon samenvatting—Hier wordt een samenvatting van alle aangesloten AP's weergegeven.

## <span id="page-6-0"></span>Problemen oplossen

Er is momenteel geen specifieke troubleshooting-informatie beschikbaar voor deze configuratie.

## <span id="page-6-1"></span>Gerelateerde informatie

• [WLC \(Wireless LAN Controller\) probleemoplossing in FAQ](//www.cisco.com/en/US/products/ps6366/products_qanda_item09186a008064a991.shtml?referring_site=bodynav)

- [Configuratie-gids voor Cisco draadloze LAN-controllers, release 3.2](//www.cisco.com/en/US/docs/wireless/controller/3.2/configuration/guide/ccfig32.html?referring_site=bodynav)
- [Configuratievoorbeeld voor draadloos LAN-controller en lichtgewicht access point](//www.cisco.com/en/US/products/ps6366/products_configuration_example09186a0080665cdf.shtml?referring_site=bodynav)
- [Technische ondersteuning en documentatie Cisco Systems](//www.cisco.com/cisco/web/support/index.html?referring_site=bodynav)